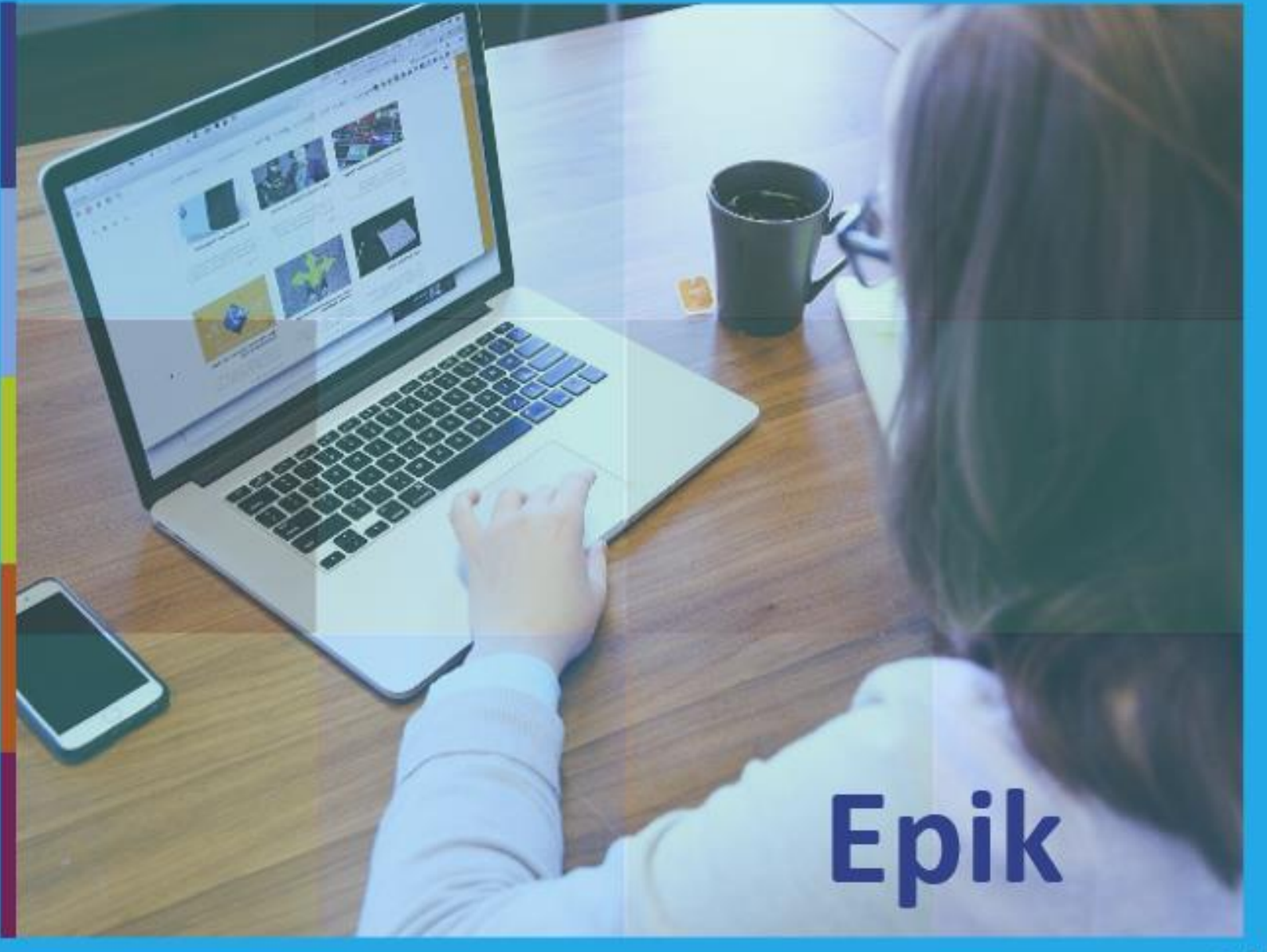

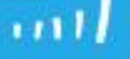

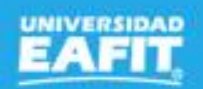

### Gestión de asesores

8 de setiembre.

# **Epik**

www..eafit.edu.co/epik

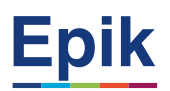

#### **Acuerdos**

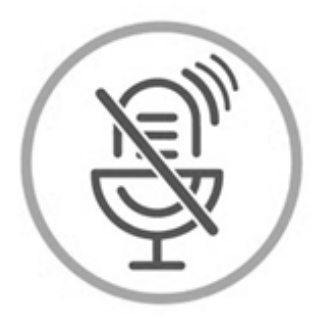

### Silencia el micrófono y desactiva la cámara

Para tener una mejor comunicación es necesario que silencies el micrófono y apagues tu cámara como se muestra a continuación:

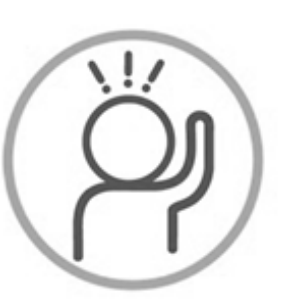

Levanta la mano para participar

Haz uso del siguiente ícono en caso de querer participar. Luego de hacerlo, recuerda bajar la mano.

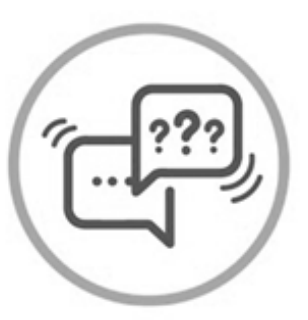

#### Usa el chat

Si tienes alguna duda o quieres hacer un comentario adicional también puedes usar el chat que a continuación se muestra:

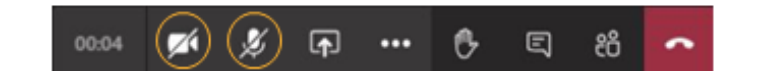

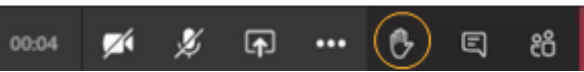

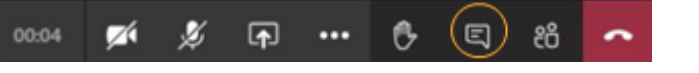

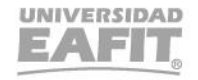

www..eafit.edu.co/epik

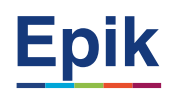

#### **Agenda de la capacitación**

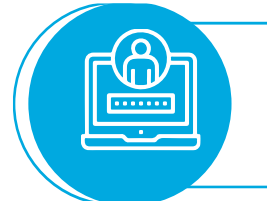

#### **Objetivo de la sesión**

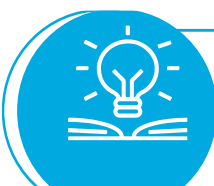

**Teoría y desarrollo de la sesión**

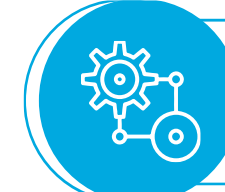

**Ejercicios prácticos**

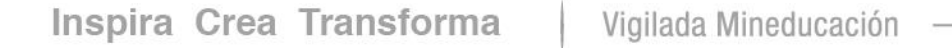

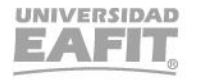

### *de la sesión*

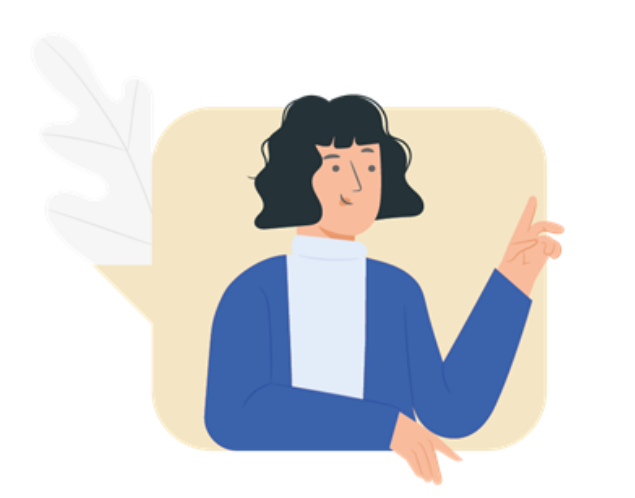

- ✓ Identificar el proceso para la gestión de asesores.
- $\checkmark$  Asignar profesores como asesores.
- $\checkmark$  Asignar estudiantes al profesor.
- ✓ Identificar estudiantes para asesorías.
- ✓ Navegar en el sistema Epik y conocer el paso a paso del proceso.

### **Proceso Gestión de asesores**

Definir y/o asignar asesores académicos a los estudiantes a través de Epik de forma masiva o individual, con el fin de tener la trazabilidad tanto de la asignación de asesores como de las notas de orientación que permitan acompañar al estudiante en los distintos semestres académicos.

Este proceso aplica a partir de la definición de los asesores académicos y su distribución entre los estudiantes de programas presenciales y virtuales de la Universidad EAFIT; adicionalmente, gestiona las notas de orientación y el seguimiento a los estudiantes por parte de los mismos.

### **Objetivo Alcance**

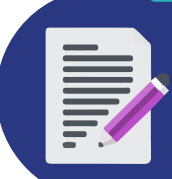

### **¿Cómo se realiza la gestión de asesores en el sistema Epik?**

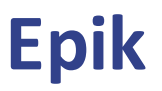

**Listado de profesores asignados para ser asesores**

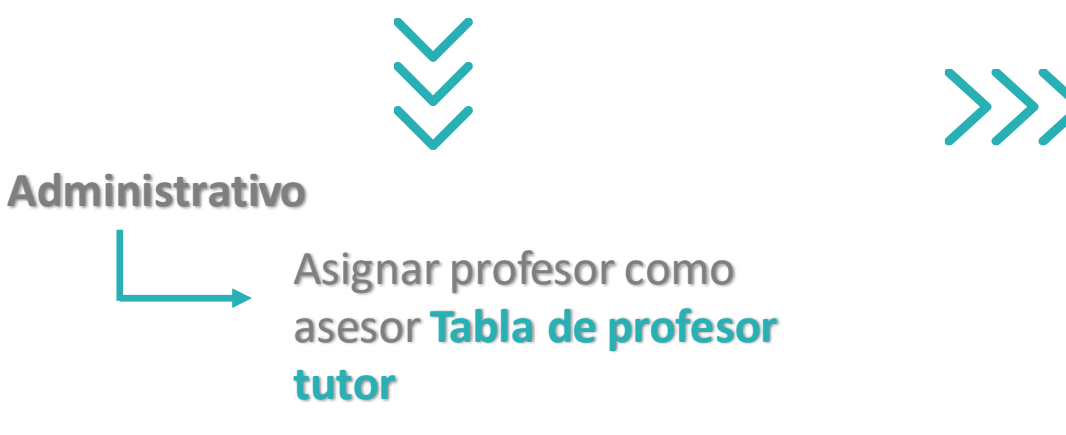

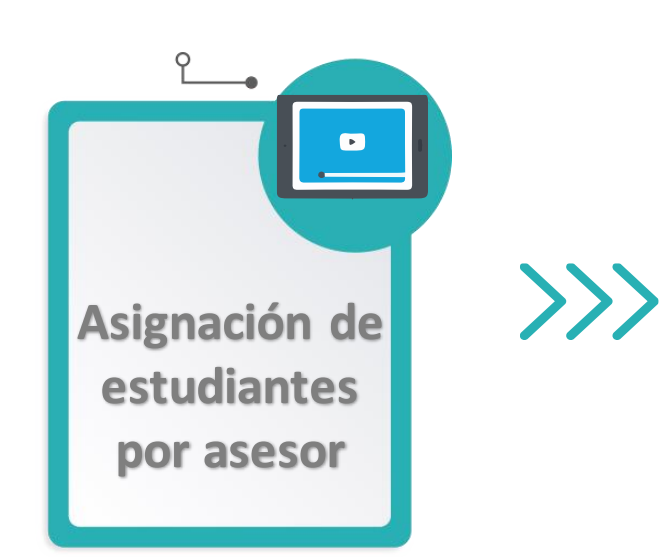

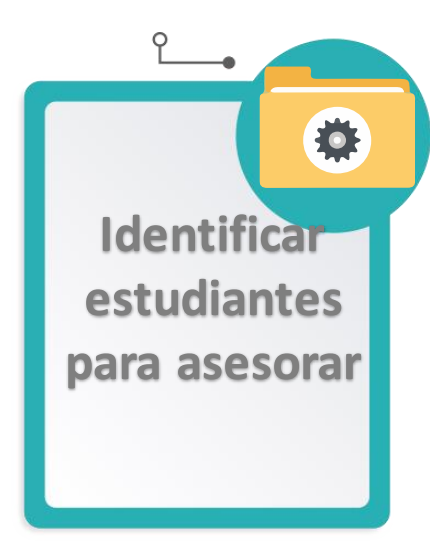

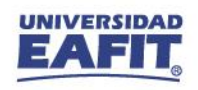

# Ejercicio práctico **Funcionalidades del proceso**

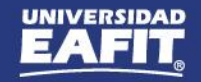

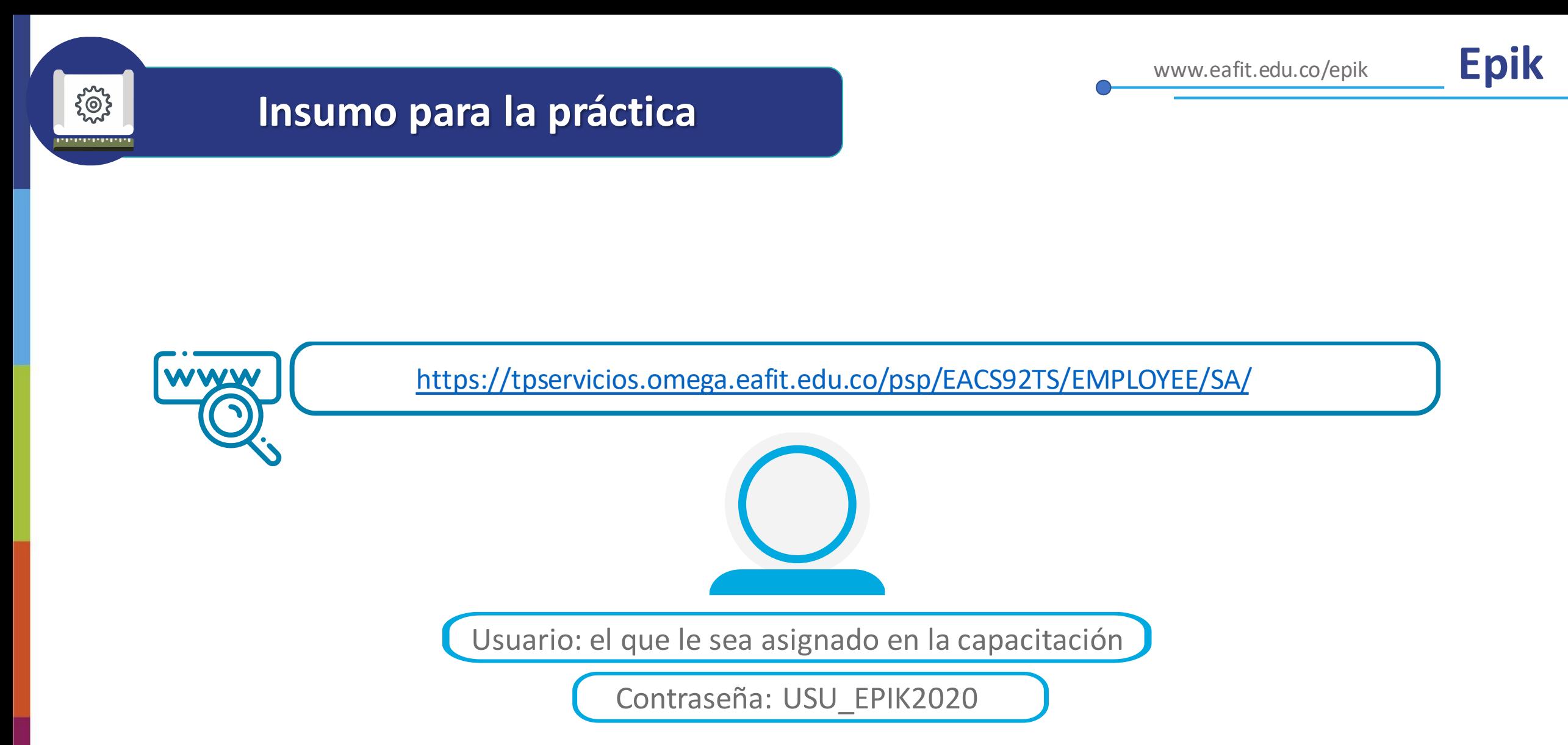

**Navegadores recomendados:** *Microsoft Edge, Google Chrome, Mozilla Firefox, Apple Safari, Opera*

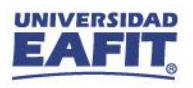

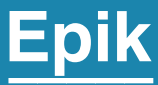

# **Identificar profesores asignados como asesor**

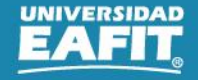

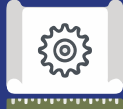

**1**

#### **Rutas para las pruebas**

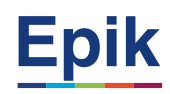

**Generar reporte**

#### **Rutas:**

Menú Principal > Herramientas de Informes > Consultas > Visor de Consultas

**Reporte**: Consulta asesores académicos Nombre consulta: **EA\_ASESOR\_DETALLE responsable: Oficinade Admisiones y Registro**

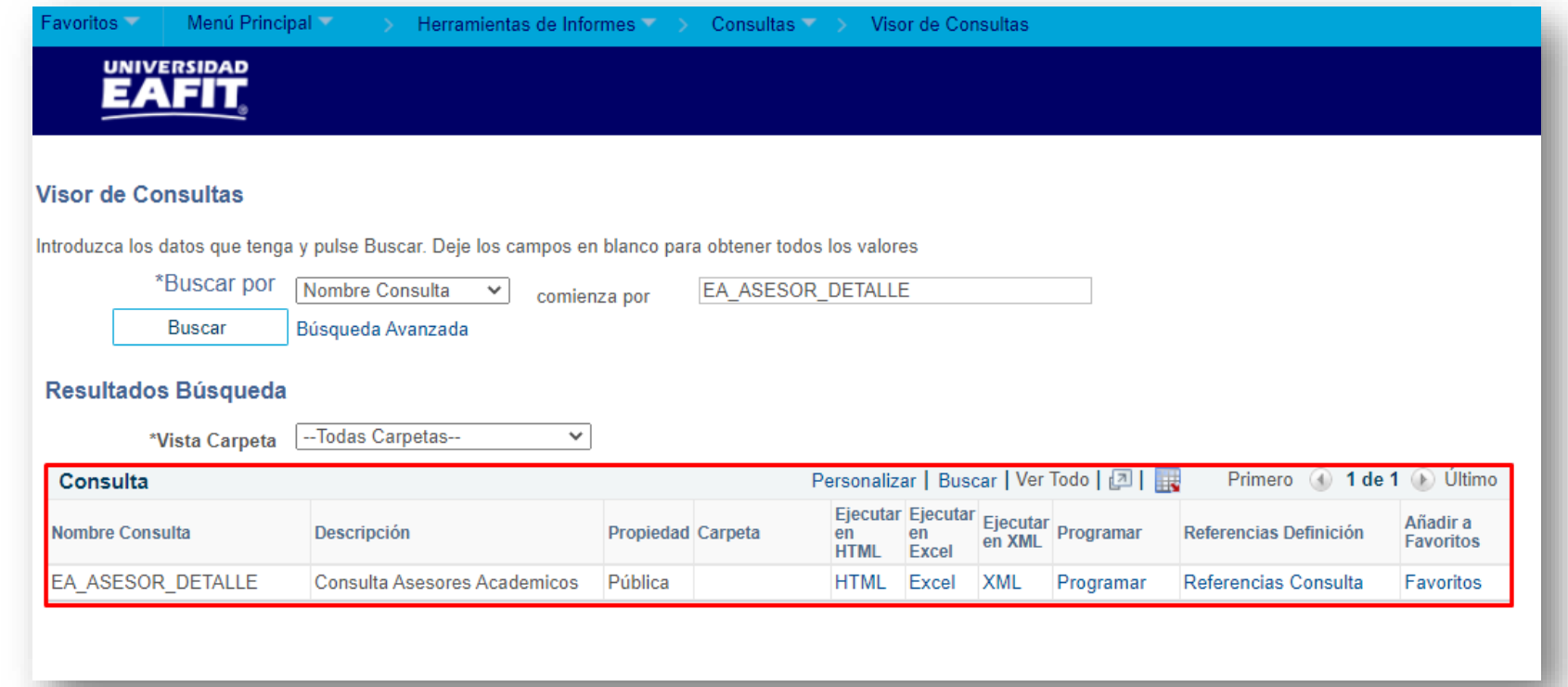

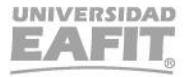

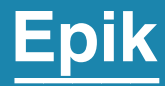

# **¿Cómo asignar el rol de profesor?**

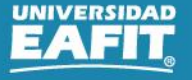

Inspira Crea Transforma Vigilada Mineducación **1**

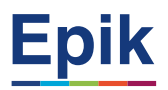

#### **Establecer profesor con rol de asesor**

#### **Rutas:**

Menú Principal > Gestión Curricular > Datos de Profesores y Tutores > Tabla de Profesores y Tutores

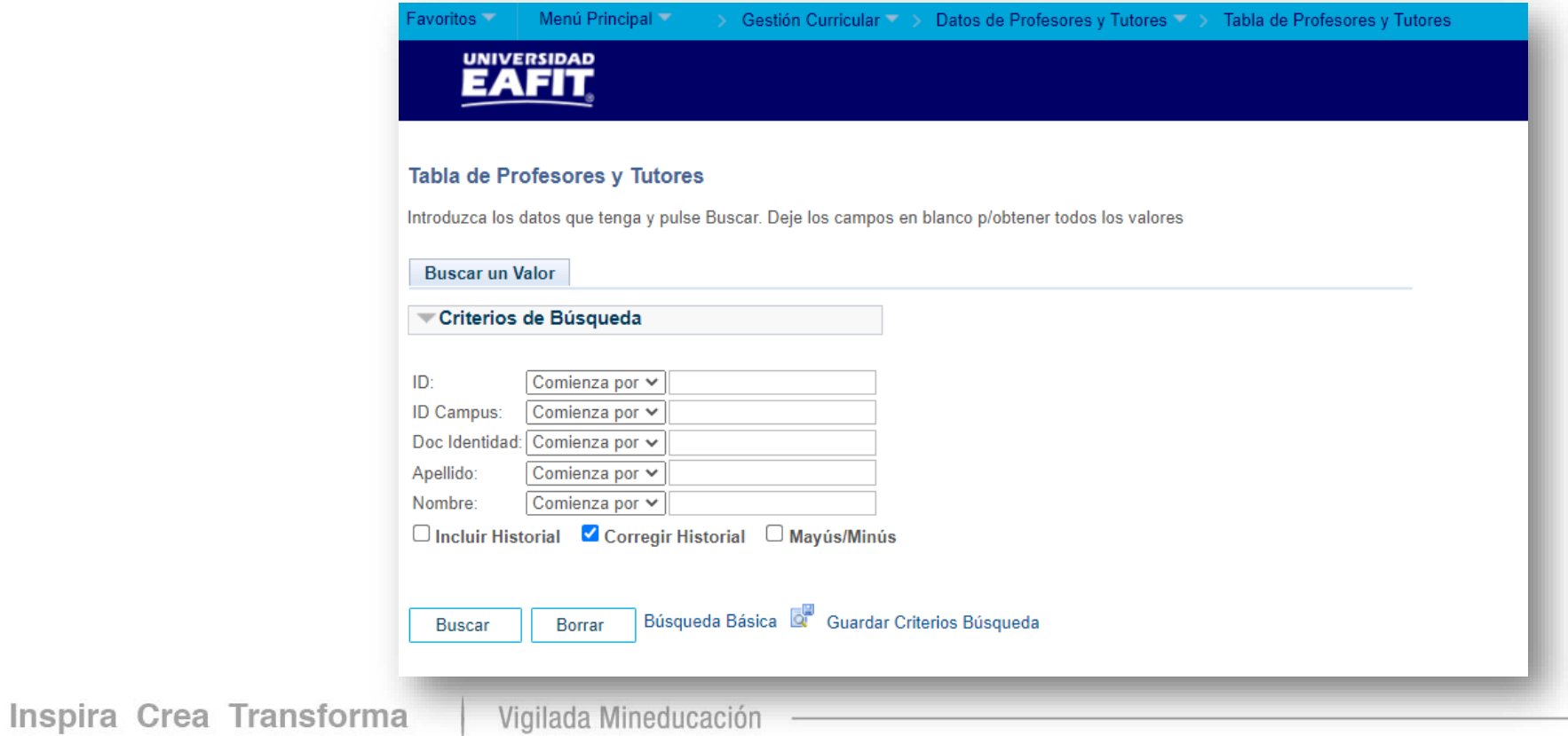

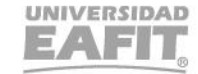

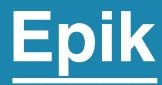

# **Asignar profesor de manera individual o masivo**

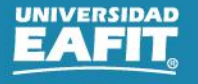

Inspira Crea Transforma Vigilada Mineducación

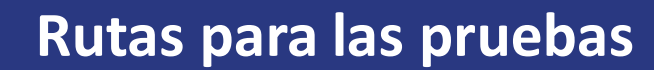

 $\begin{pmatrix} 0 \\ 0 \\ 0 \end{pmatrix}$ ,,,,,,,,,,,,,

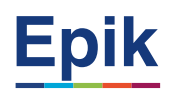

#### **Asignación de estudiantes por asesor y/o cambio masivo de asesor 1**

#### **Rutas:**

Menú Principal > Registros e Inscripciones > Datos Adicionales de Alumnos > Asignación masiva de Asesores

#### **Asignación de estudiante por asesor y/o cambio de asesor 2**

**Rutas:**

Menú Principal > Registros e Inscripciones > Datos Adicionales de Alumnos > Asesor Académico del Alumno

**Identificar estudiantes nuevos Reporte**: Consulta general Admisiones Nombre consulta: **EA\_CONSULTA\_GENERAL\_ADMISIONES responsable: Oficinade Admisiones y Registro**

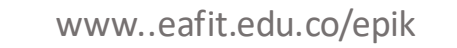

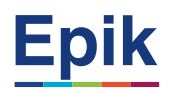

#### **Material de estudio**

#### $\cdots$  > 07-FNF > 03-Procesos > 15-ProcesosDocumentadosÁreas > Capacitaciones Educación Formal

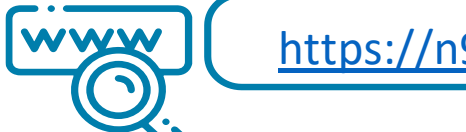

 $\begin{array}{|c|} \hline \textbf{0} \end{array}$ 

<https://n9.cl/l3hii>

Inspira Crea Transforma Vigilada Mineducación

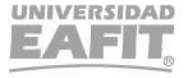

## *i* Gracias!

Epik